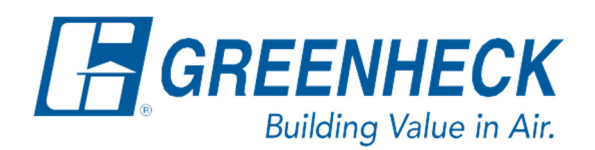

PO Box 410 Schofield, WI 54476

Phone: 715.359.6171 www.greenheck.com

# Frequently Asked Questions

## **What does "BMS Offline Watchdog is False" mean?**

#### **Background**

When a BMS/BAS frontend system is sending sensor values to the unit controller or directly commanding the unit's fan speeds or damper positions, the BMS Watchdog functionality must be enabled and the BMS Watchdog BACnet point must be written to on a recurring basis. This functionality is how the unit controller knows that the BMS is still actively communicating with it and that it can safely utilize the values the BMS has written.

The default Timeout Delay is 15 minutes from the factory. This means that if the unit controller does not see a change of state occurring to the BMS Watchdog BACnet point within 15 minutes, the controller will alarm on **"BMS Offline Watchdog is False".** When this alarm occurs, the controller will ignore all sensor values, fan speeds, and damper positions that the BMS wrote to it.

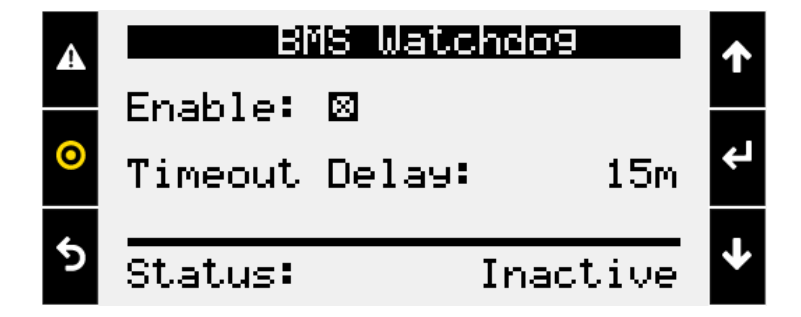

#### **Recommendation**

The manufacturer's recommendation is to ENABLE the BMS Watchdog function if sensor values, fan speeds, or damper positions will be written by the BMS to the unit controller. The manufacturer's recommendation is for the BMS to write a True (1) value to the BMS Watchdog BACnet point once every 10 minutes.

### **Controller Navigation**

To enable the BMS Watchdog functionality, navigate the following:

1. Press the bullseye button on the left-hand side to go to the Main Menu.

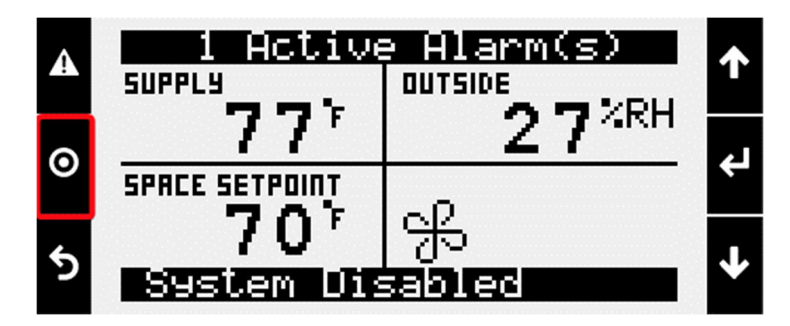

2. Press the Enter button on Ctrl Variables to access the Ctrl Variables Menu.

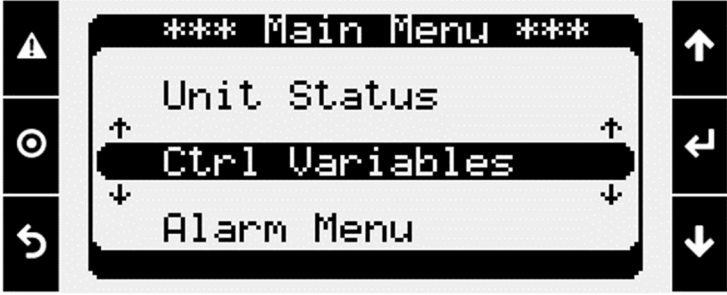

3. Press the Enter button on Advanced to access the Advanced Menu.

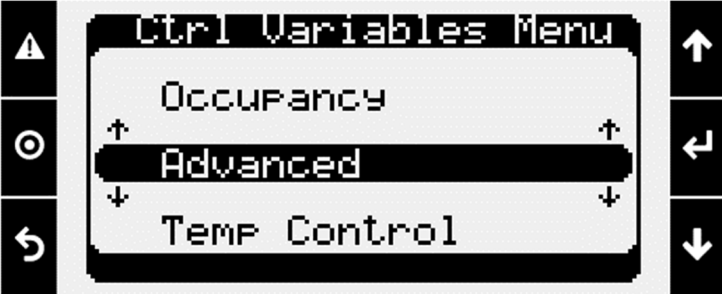

4. Press the Enter button on Login to access the User Login Screen.

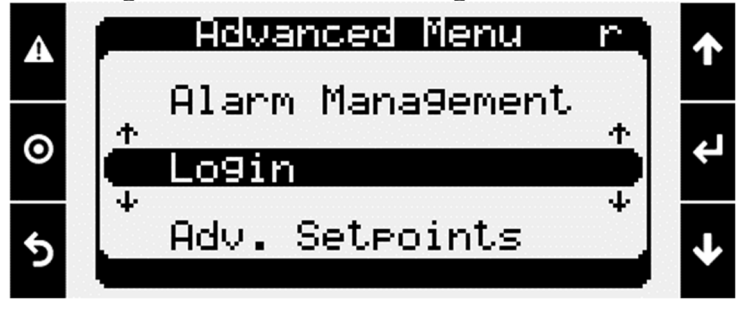

- 5. Enter the service level password (9998).
	- a. Press the Enter button to move your cursor down to the password line.
	- b. Use the Up/Down arrow keys to change each digit.
	- c. Press the Enter button to move to the next digit and eventually save the password.
	- d. Once the password has been entered, the controller will take you back to the Advanced Menu.

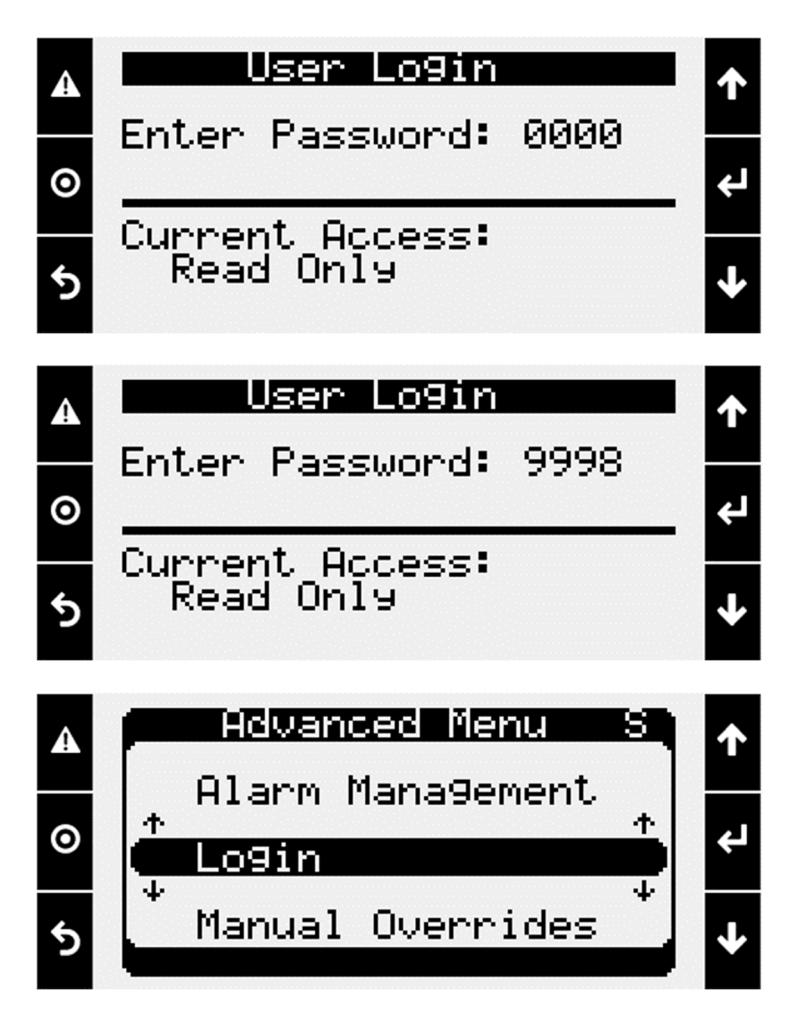

6. From the Advanced Menu, press the Enter button on Network Settings.

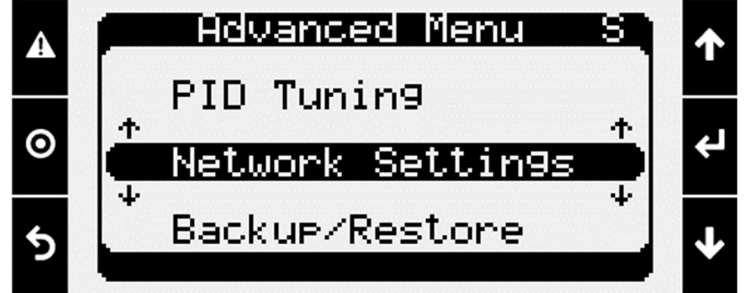

- 7. Scroll down to the page titled, "BMS Watchdog".
	- a. To enable the BMS Watchdog functionality…
		- i. Press the Enter button to move the cursor down to the check box.
		- ii. Use the Up/Down arrow keys to put an "X" in the check box.
		- iii. Press the Enter button twice more to finish editing the values.

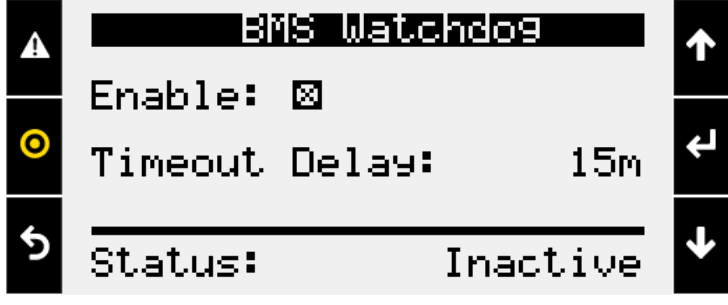